# Configuración de VideoStream en el WLC Catalyst 9800

# Contenido

Introducción **Prerequisites Requirements** Componentes Utilizados **Configurar** Diagrama de la red Flujo de tráfico Configuración de multidifusión Configuración del flujo de medios Configuración del flujo de medios de banda Configuración de la VLAN del cliente Configuración de WLAN Configuración del perfil de política Crear TAG de política Aplicar etiqueta de política a AP Verificación Comandos para revisar la configuración Comandos para verificar el flujo de vídeo del cliente **Troubleshoot** 

# Introducción

Este ejemplo de configuración describe cómo configurar VideoStream (también conocido como MediaStream o Multicast-Direct) en a Controladores inalámbricos Catalyst serie 9800 (WLC 9800) a través de la interfaz gráfica de usuario (GUI).

## **Prerequisites**

### **Requirements**

Cisco recomienda que tenga conocimiento sobre estos temas:

- 9800 Guía de configuración del WLC
- Multidifusión en un WLC

#### Componentes Utilizados

La información que contiene este documento se basa en las siguientes versiones de software y hardware.

- Controladores inalámbricos Catalyst serie 9800, IOS-XE versión 16.11.1b
- Puntos de acceso Aironet serie 3700

The information in this document was created from the devices in a specific lab environment. All of the devices used in this document started with a cleared (default) configuration. Si su red está activa, asegúrese de comprender el impacto potencial de cualquier configuración.

# **Configurar**

#### Diagrama de la red

Este ejemplo se basa en los AP de modo local que conmutan el tráfico de forma centralizada. Se admite el switching local de FlexConnect, pero el flujo difiere allí ya que el multicast no pasa a través del WLC, el AP es el que realiza la mayor parte del trabajo.

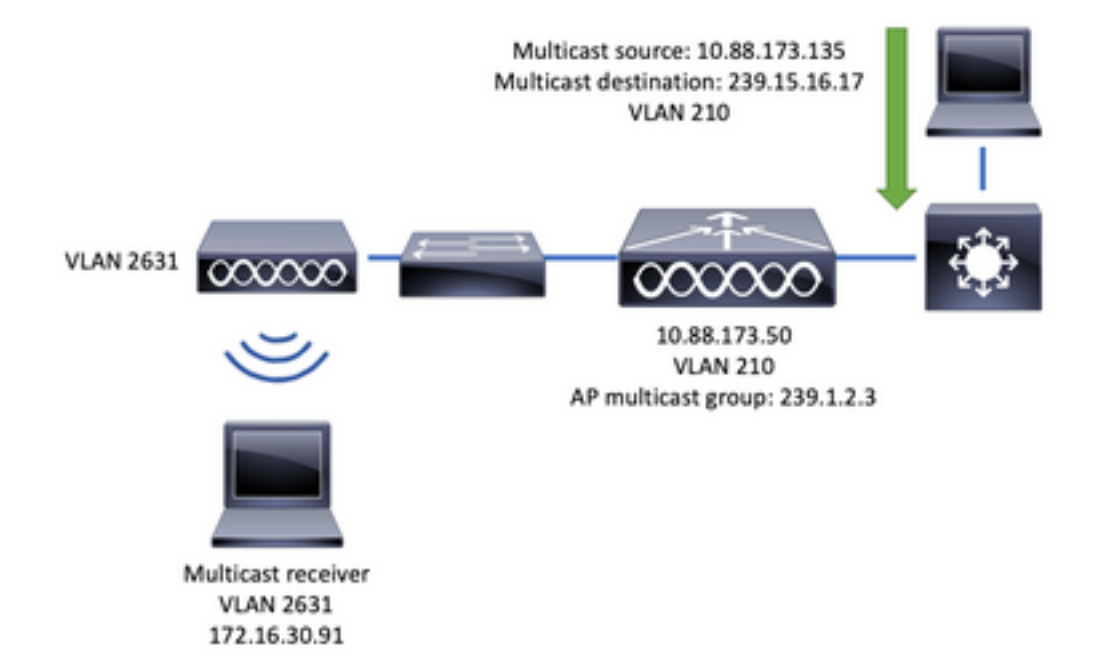

### Flujo de tráfico

- El cliente (receptor multidifusión) se conecta al identificador de conjunto de servicios (SSID): 1. videoStream
- El cliente envía el paquete de unión IGMP para solicitar el vídeo en la dirección IP 2. 239.15.16.17
- 3. WLC crea MGID L3 y reenvía la unión de IGMP a la red cableada
- El router comenzará a reenviar el tráfico desde el origen de multidifusión (10.88.173.135) al 4. WLC, se necesita un ruteo de multidifusión entre VLAN 210 y VLAN 2631
- El WLC sabe que un cliente inalámbrico está pidiendo este tráfico, a través de MGID, y 5. encapsula el tráfico para enviarlo al AP usando la dirección IP 239.1.2.3 - grupo de multidifusión AP
- 6. AP recibe el paquete y unifica el tráfico multicast al cliente inalámbrico

### Configuración de multidifusión

Vaya a: Configuration > Services > Multicast

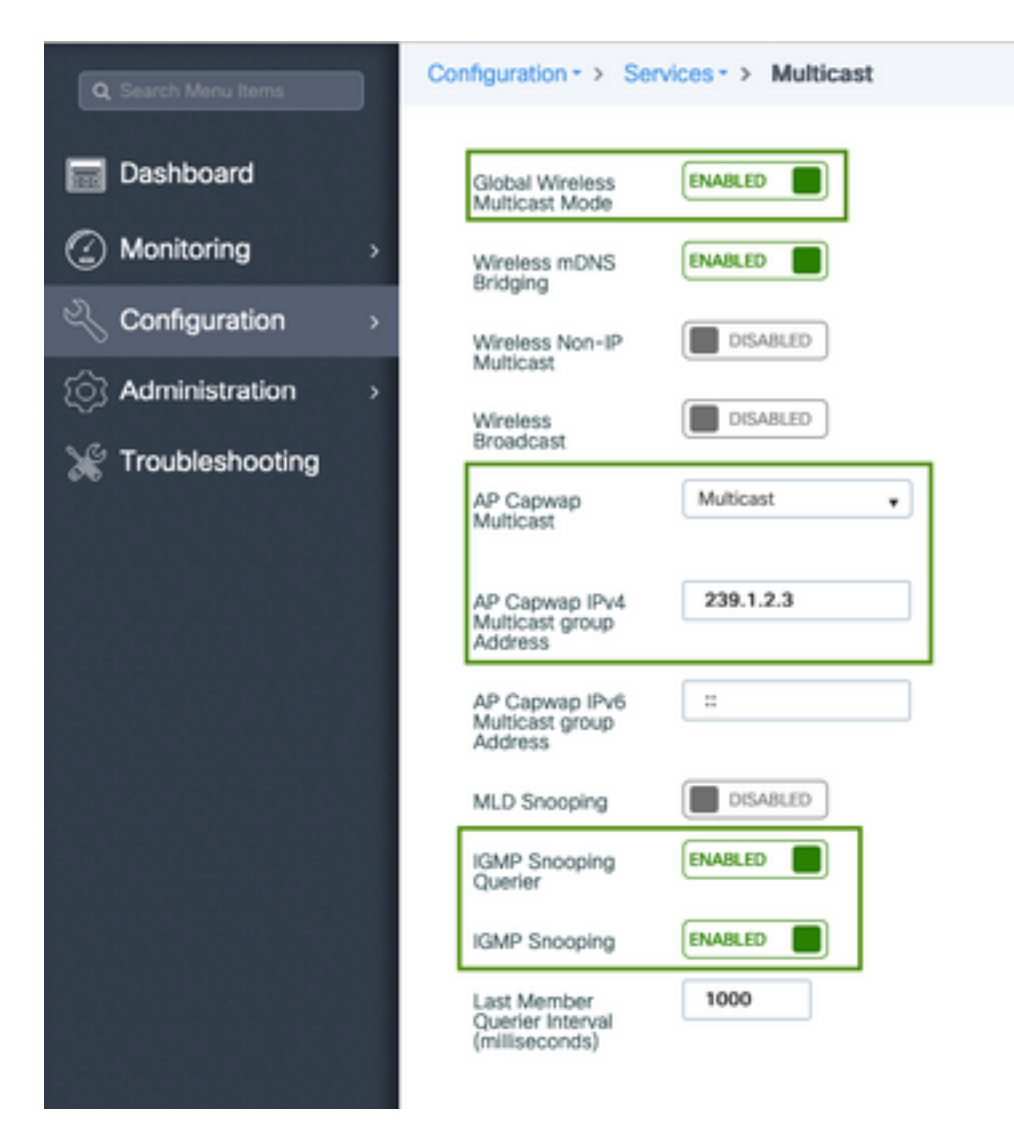

```
9800-40-1#sh run all | sec wireless multicast|igmp snooping
.
.
ip igmp snooping querier
ip igmp snooping
.
.
wireless multicast
wireless multicast 239.1.2.3
```
Para este ejemplo, se utiliza el modo multicast. En este modo, el WLC envía solamente un paquete al grupo multicast configurado (en este caso 239.1.2.3), de modo que solamente los puntos de acceso (AP) interesados en este tráfico pueden escucharlo. Para obtener más información sobre los modos que se pueden configurar, revise esta [Guía de Configuración del](https://www.cisco.com/c/es_mx/td/docs/wireless/controller/9800/config-guide/b_wl_16_10_cg/wireless-multicast.html) [Software del Controlador Inalámbrico de la Serie 9800.](https://www.cisco.com/c/es_mx/td/docs/wireless/controller/9800/config-guide/b_wl_16_10_cg/wireless-multicast.html)

Nota: Se necesita para habilitar la indagación IGMP globalmente y por VLAN para que el WLC pueda indagar en los mensajes IGMP del cliente inalámbrico.

El solicitante de indagación IGMP ayuda a actualizar la tabla WLC. Es útil verificar si existe algún cliente para un grupo multicast determinado.

Aplicar cambios.

### Configuración del flujo de medios

Paso 1. Habilitar flujo de medios globalmente: Configuration > Wireless > Media Stream > Tab "General"

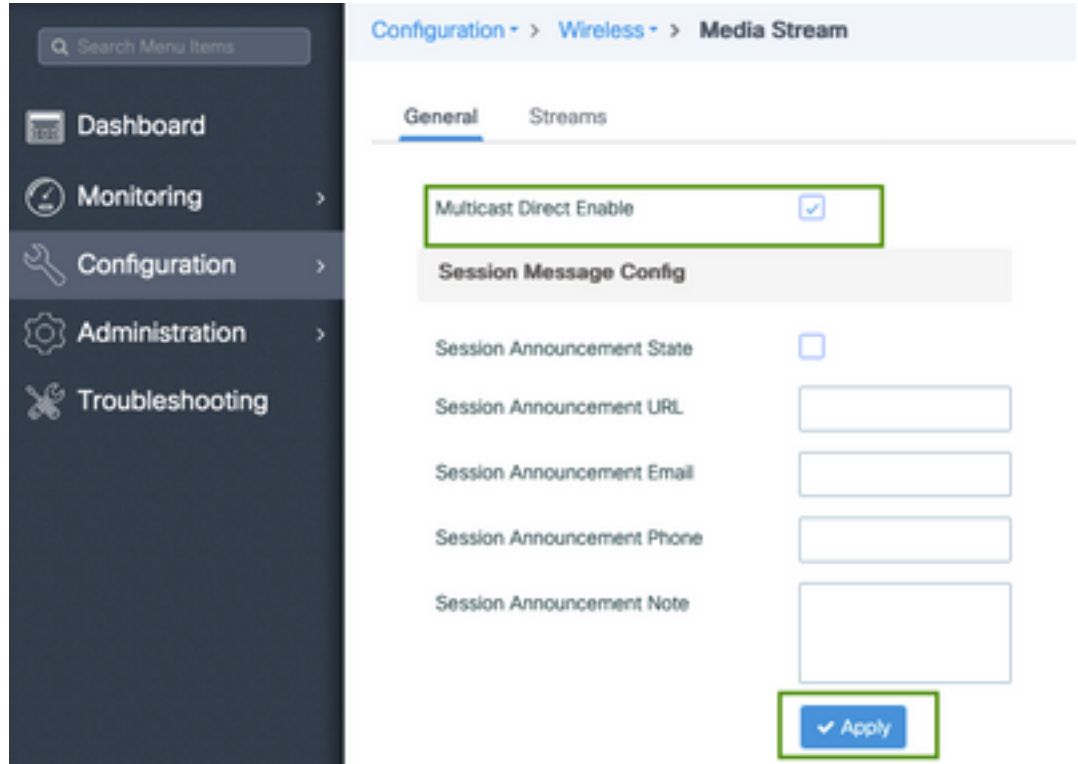

Paso 2. Definir flujo de medios: Configuration > Wireless > Media Stream > Tab "Streams"

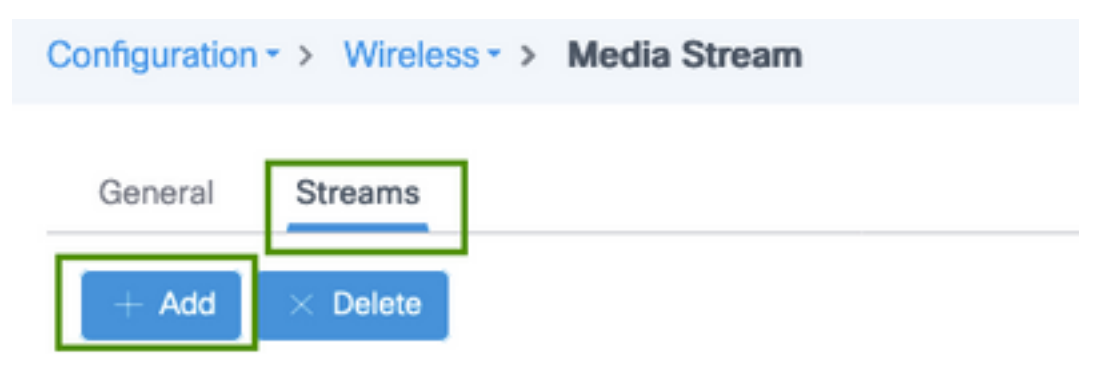

Paso 3. Ingrese la información de flujo como se muestra en la imagen:

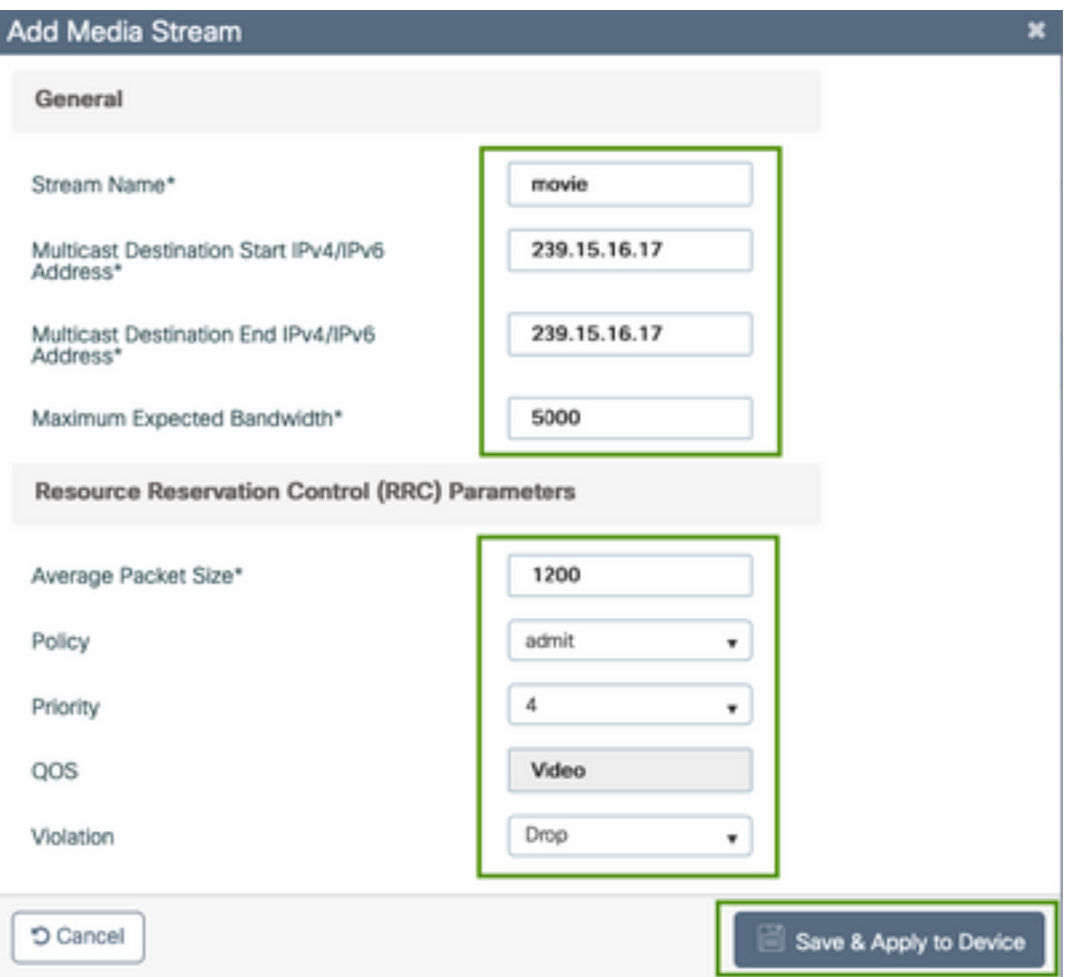

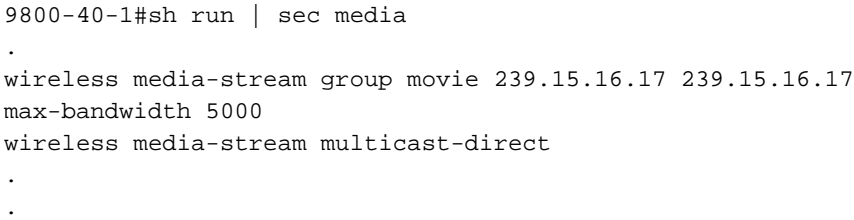

#### Información de flujo

- Nombre: utilice cualquier cadena para hacer referencia al tráfico de multidifusión
- Inicio/Fin de Destino Multicast: define un rango de grupo multicast al que los clientes pueden acceder para transmitir el vídeo. En este caso, sólo se utiliza una dirección IP.
- Ancho de banda máximo esperado: ancho de banda de vídeo y está configurado en Kbps. El rango va de 0 a 35000 Kbps

Control de reserva de radio (RRC)

Es un algoritmo de decisión utilizado por el WLC y el AP para evaluar si el AP posee suficientes recursos para soportar la nueva solicitud para el flujo de video.

- Tamaño medio del paquete: rango de 0 a 1500 bytes
- $\bullet$  Política: seleccione admitirlo para que, en caso de que RRC acepte la solicitud de transmisión, el vídeo se pueda transmitir.
- Prioridad: seleccione la marca QoS Up para los paquetes de aire
- QoS: seleccione la cola en la que se colocan los paquetes de vídeo cuando los transmite el

AP.

Violación: En caso de que RRC se rehúse, la secuencia de solicitud se puede descartar o se ● puede replegar a la cola de mejor esfuerzo.

#### Configuración del flujo de medios de banda

Para este ejemplo, la secuencia de medios se configura para la banda de 5 GHz; los mismos pasos se aplican a la banda de 2,4 GHz.

Paso 1. Desactivar banda de 5 GHz: Configuration > Radio Configurations > Network > Tab 5 Ghz Band (Configuración > Configuraciones de radio > Red > Pestaña Banda de 5 GHz)

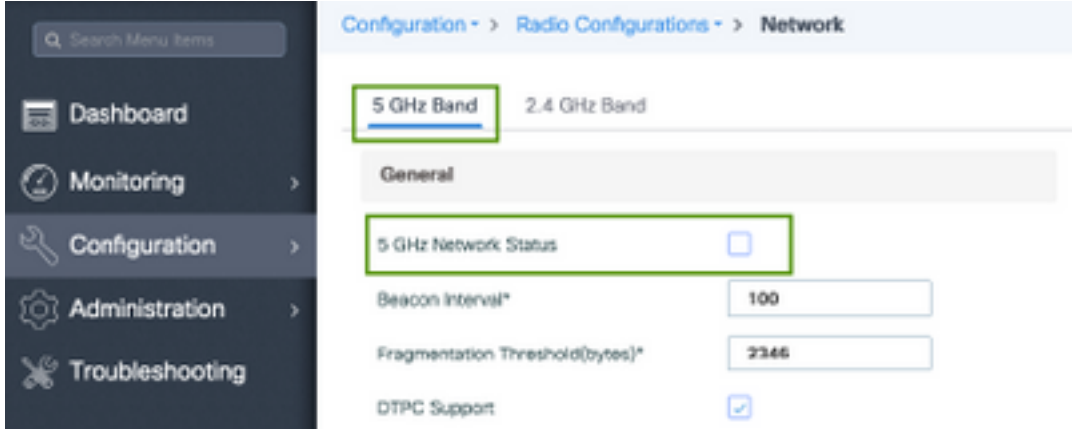

Paso 2. Configurar parámetros de medios de banda: Configuración > Configuraciones de radio > Parámetros de medios >Ficha Banda de 5 GHz

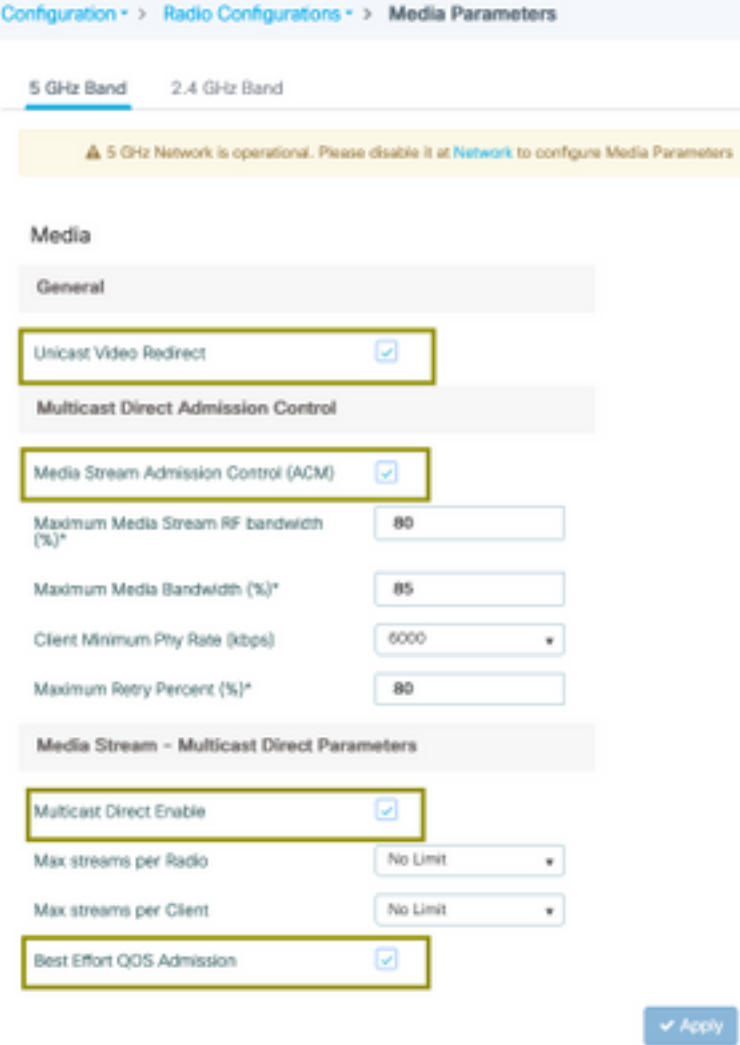

```
9800-40-1#sh run all | i 5ghz media|cac media
.
.
ap dot11 5ghz cac media-stream acm
ap dot11 5ghz cac media-stream max-bandwidth 80
ap dot11 5ghz cac media-stream multicast-direct max-retry-percent 80
ap dot11 5ghz cac media-stream multicast-direct min-client-rate 6
ap dot11 5ghz media-stream multicast-direct
ap dot11 5ghz media-stream multicast-direct admission-besteffort
ap dot11 5ghz media-stream multicast-direct client-maximum 0
ap dot11 5ghz media-stream multicast-direct radio-maximum 0
ap dot11 5ghz media-stream video-redirect
```
Nota: El control de admisión de flujo de medios y la admisión de QoS de mejor esfuerzo son configuraciones opcionales

#### General

• Redirección de vídeo unidifusión: permite el flujo de vídeo unidifusión a clientes inalámbricos. Control de admisión directa de multidifusión

• Control de admisión de flujo de medios: habilitamos CAC para medios = voz + vídeo. Flujo de medios - Parámetros directos de multidifusión

- Multicast Direct Enable: debe activar esta casilla de verificación
- Flujo máximo por radio: limita el número de secuencias de vídeo permitidas en una radio AP, en este caso, radio de 5 Ghz.
- Flujo máximo por cliente: limita el número de secuencias de vídeo permitidas para cada cliente inalámbrico.
- Admisión de QoS de mejor esfuerzo: permite realizar una reserva del tráfico de vídeo a la cola de mejor esfuerzo.

Paso 3. Activar banda de 5 GHz: Configuration > Radio Configurations > Network > Tab 5 Ghz Band (Configuración > Configuraciones de radio > Red > Banda de 5 GHz)

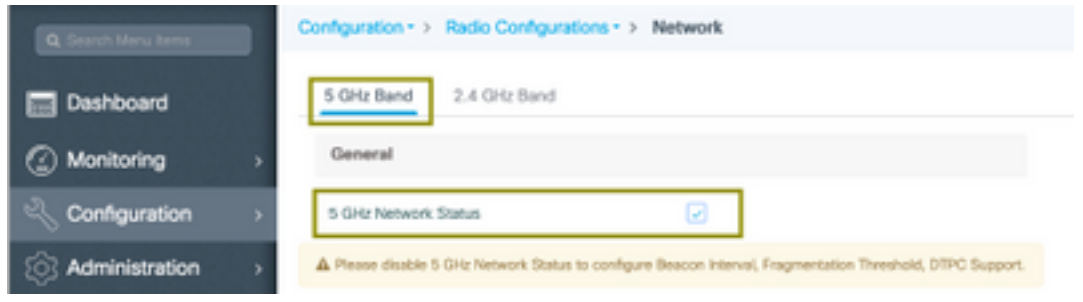

#### Configuración de la VLAN del cliente

Cree la VLAN utilizada para los clientes y habilite IGMP Snooping. Vaya a Configuration > Layer 2 > VLAN

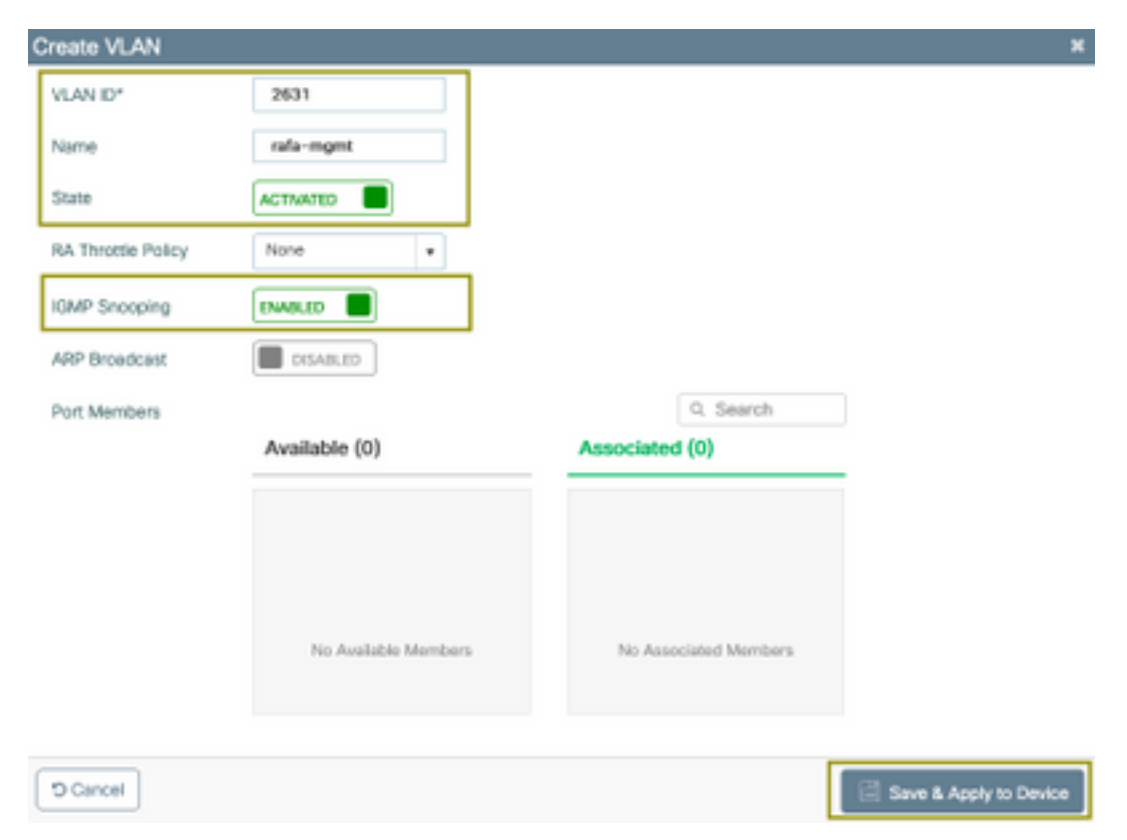

Ejecute el siguiente comando para verificar la configuración de CLI.

**O** Cancel

#### Configuración de WLAN

Para este ejemplo, se utiliza un SSID de autenticación abierta, que se emite sólo en la banda de 5 GHz. Siga los siguientes pasos.

Save & Apply to Device

Add WLAN × General Security Advanced Profile Name\* videoStream Radio Policy 802.11a only  $\cdot$ videoStream Broadcast SSID **ENABLED** SSID WLAN ID\* 4 Status **ENABLED** □ \*O Cancel Save & Apply to Device Add WLAN Security Advanced General AAA Layer2 Layer3 Adaptive Enabled v Fast Transition 7 None Layer 2 Security Mode ø Over the DS O MAC Fitering Reassociation Timeout 20

Vaya a: Configuration > Tags & Profiles > WLANs > Click on Add

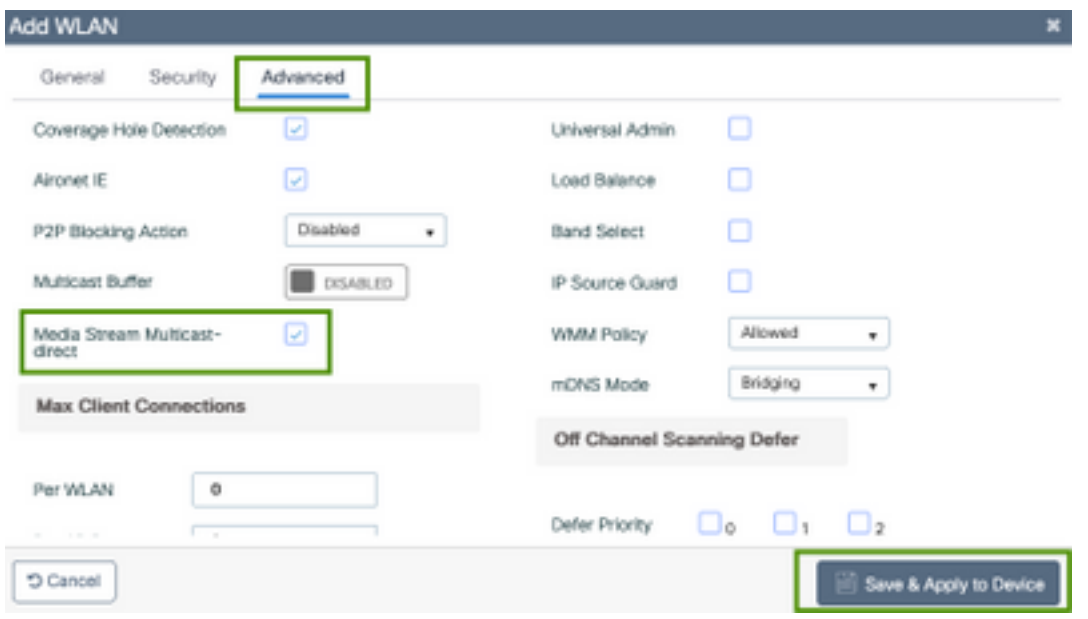

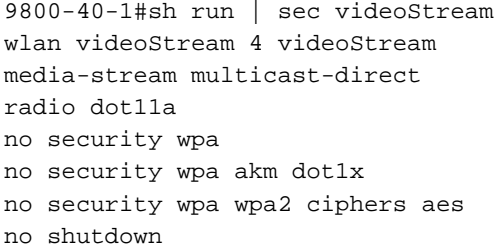

### Configuración del perfil de política

Paso 1. Cree un perfil de política. Configuration > Tag & Profiles > Policy

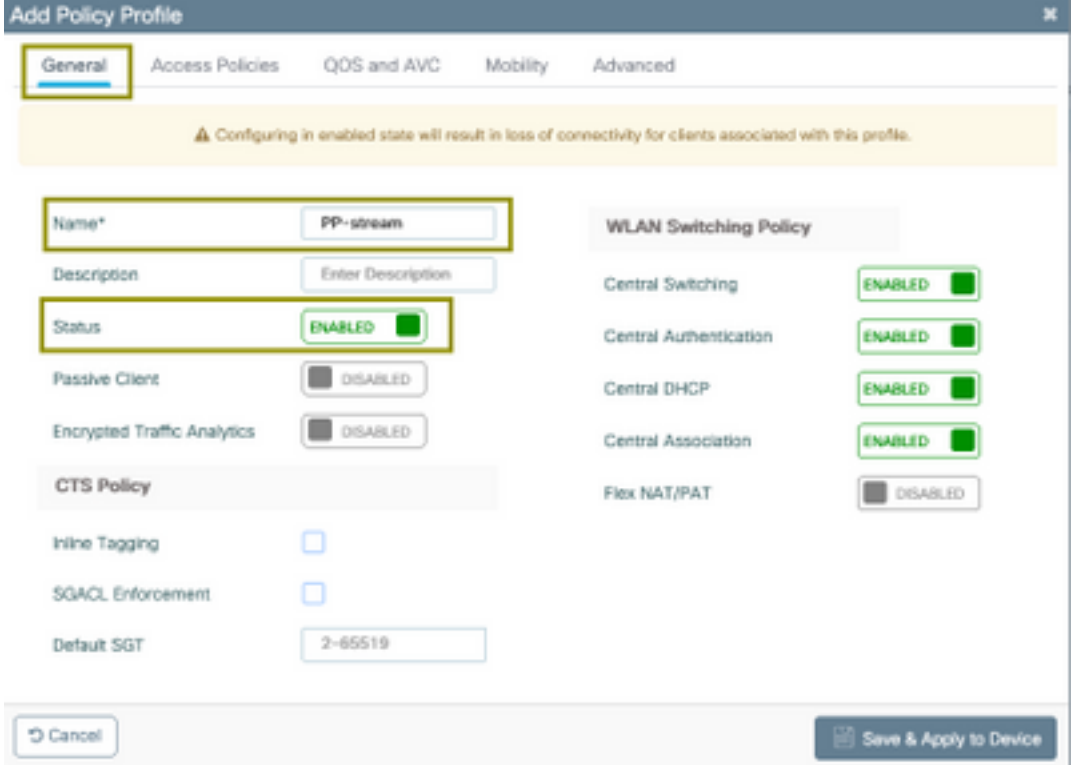

Paso 2. Asignar VLAN al perfil de política

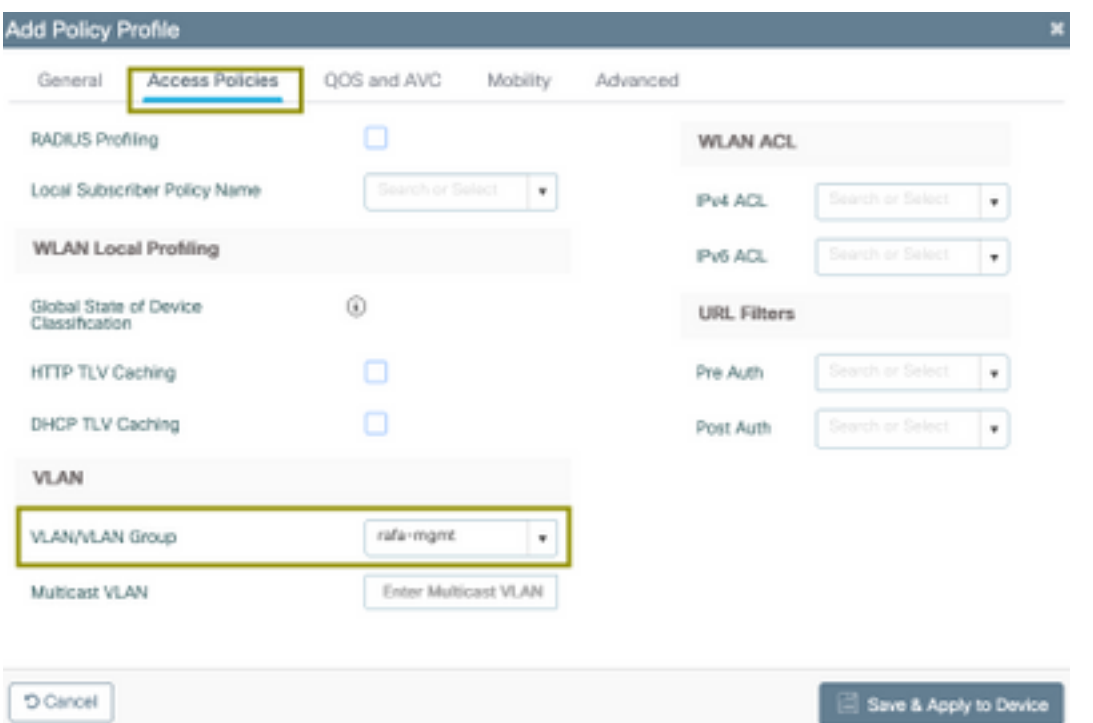

```
9800-40-1#sh run | sec PP-stream
wireless profile policy PP-stream
vlan rafa-mgmt
no shutdown
```
### Crear TAG de política

Asigne WLAN al perfil de política, navegue hasta Configuración > Etiqueta y perfiles > Etiquetas

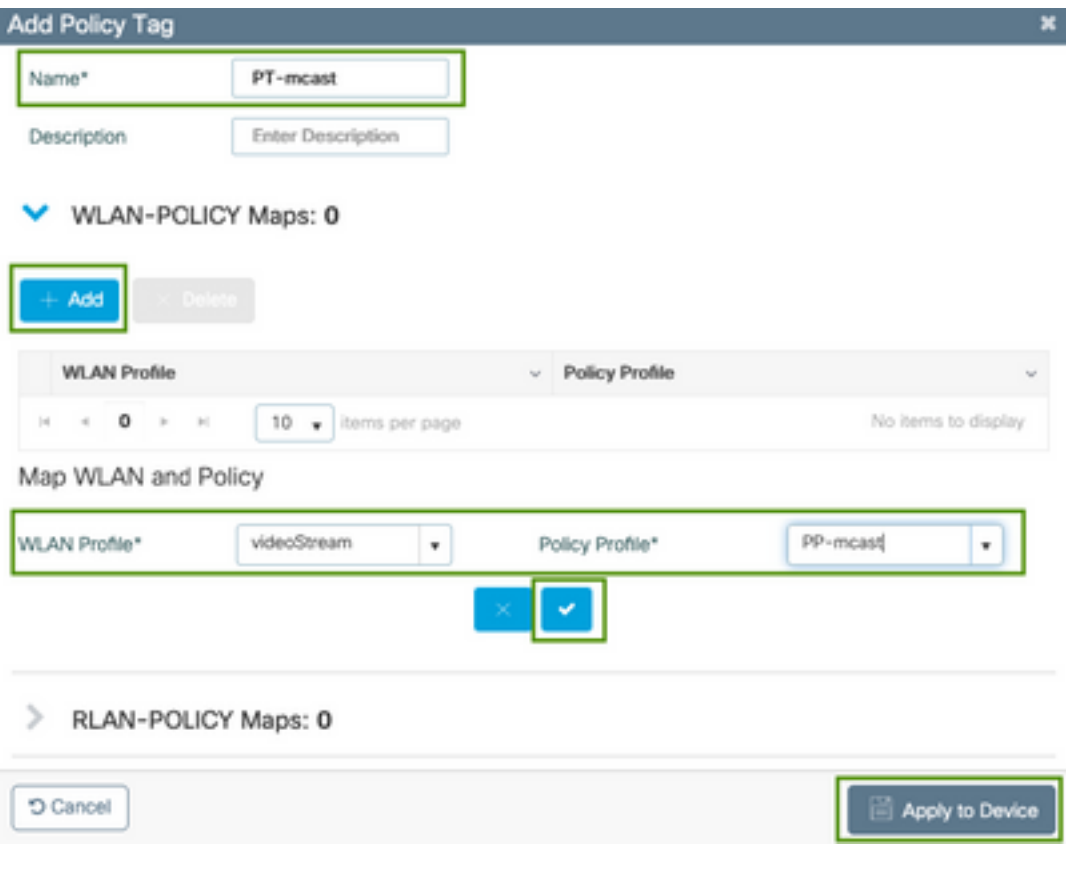

9800-40-1#sh run | sec PT-mcast wireless tag policy PT-mcast wlan videoStream policy PP-mcast policy-tag PT-mcast

#### Aplicar etiqueta de política a AP

Vaya a Configuration > Wireless > Access Point > haga clic en el AP

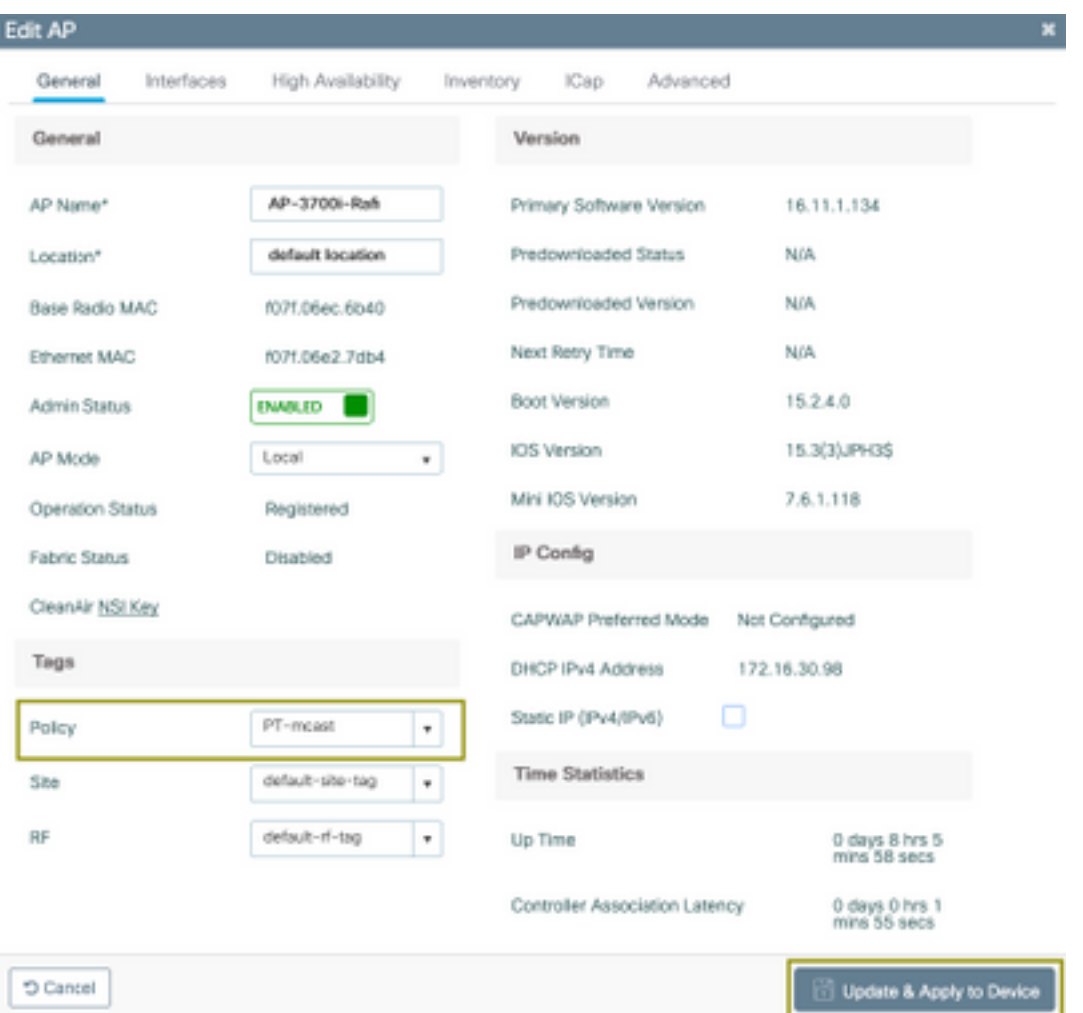

Ejecute el siguiente comando para verificar la configuración.

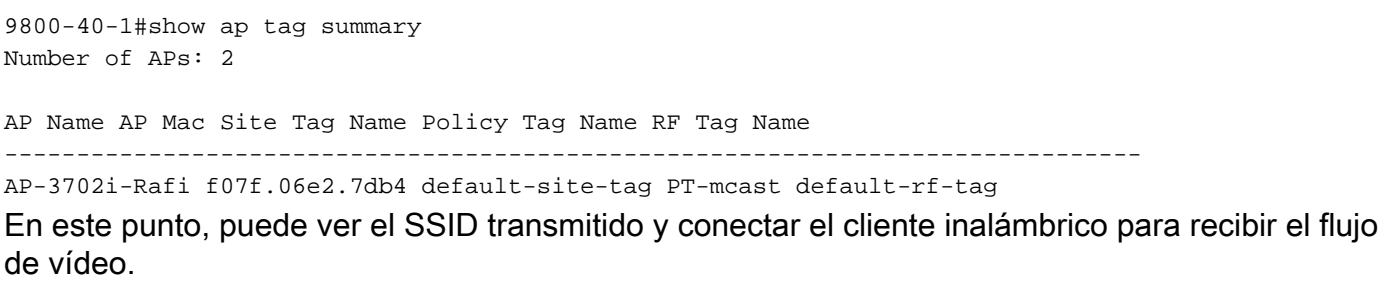

## Verificación

Comandos para revisar la configuración

9800-40-1#show wireless media-stream multicast-direct state Multicast-direct State........................... : enabled Allowed WLANs: WLAN-Name WLAN-ID --------------------------------------------------------- emcast 3 videoStream 4 9800-40-1#show wireless media-stream group summary Number of Groups:: 1 Stream Name Start IP End IP Status ------------------------------------------------------------------------------------------------ ---------------- movie 239.15.16.17 239.15.16.17 Enabled 9800-40-1#show wireless media-stream group detail movie Media Stream Name : movie Start IP Address : 239.15.16.17 End IP Address : 239.15.16.17 RRC Parameters: Avg Packet Size(Bytes) : 1200 Expected Bandwidth(Kbps) : 5000 Policy : Admitted RRC re-evaluation : Initial QoS : video Status : Multicast-direct Usage Priority : 4 Violation : Drop 9800-40-1#show ap dot11 5ghz media-stream rrc Multicast-direct : Enabled Best Effort : Enabled Video Re-Direct : Enabled Max Allowed Streams Per Radio : Auto Max Allowed Streams Per Client : Auto Max Media-Stream Bandwidth : 80 Max Voice Bandwidth : 75 Max Media Bandwidth : 85 Min PHY Rate (Kbps) : 6000 Max Retry Percentage : 80

#### Comandos para verificar el flujo de vídeo del cliente

Para verificar la conexión de los clientes: Monitoring > Wireless > Clients

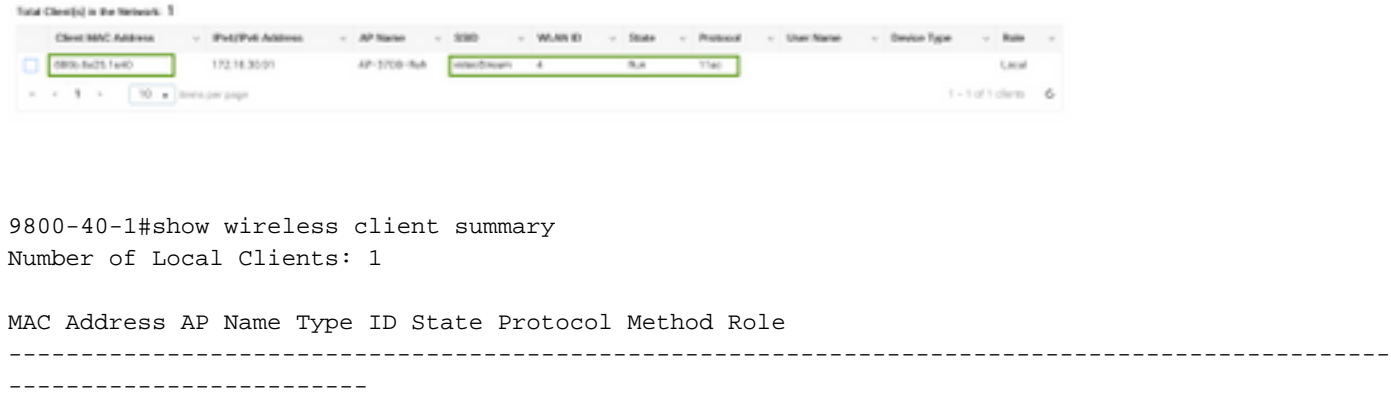

9800-40-1#show wireless client mac-address aaaa.bbbb.cccc detail Para verificar que el mensaje IGMP Join se recibe del cliente y el WLC creó el MGID correctamente, navegue hasta Monitor > General > Multicast > Layer

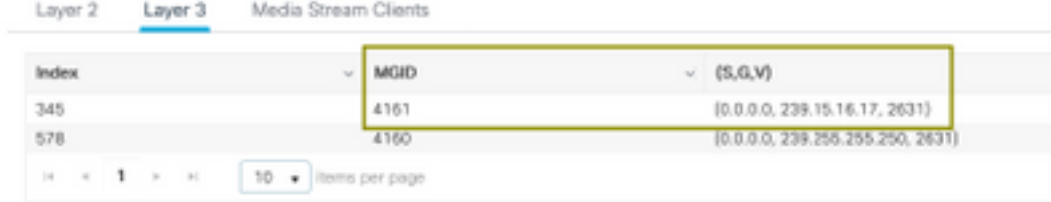

3 Arriba se muestra, el

cliente ha solicitado tráfico para el grupo multicast 239.15.16.17 en VLAN 2631.

Para verificar las transmisiones de video WLC con las opciones configuradas. Supervisar > General > Multicast > Media Stream Clients

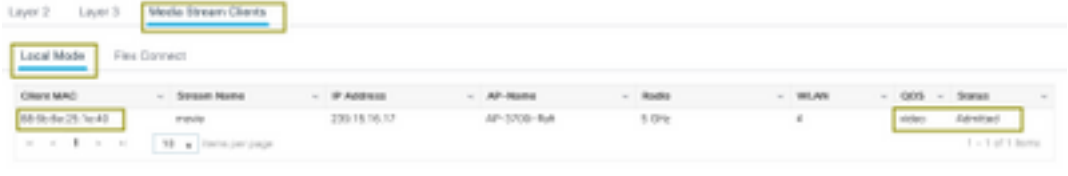

9800-40-1#show wireless multicast group 239.15.16.17 vlan 2631

```
Group : 239.15.16.17
Vlan : 2631
MGID : 4160
Client List
-------------
```
Client MAC Client IP Status

---------------------------------------------------------------

886b.6e25.1e40 172.16.30.64 MC2UC\_ALLOWED

## **Troubleshoot**

Para resolver el problema, puede utilizar los siguientes seguimientos.

```
set platform software trace wncd chassis active R0 multicast-api debug
set platform software trace wncd chassis active R0 multicast-config debug
set platform software trace wncd chassis active R0 multicast-db debug
set platform software trace wncd chassis active R0 multicast-ipc debug
set platform software trace wncd chassis active R0 multicast-main debug
set platform software trace wncd chassis active R0 multicast-rrc debug
Puede verificar con el siguiente comando si los seguimientos se activaron correctamente.
```
9800# show platform software trace level wncd chassis active R0 | i Debug multicast-api Debug multicast-config Debug multicast-db Debug

Ahora, reproduzca el problema

- 1. conectar el cliente inalámbrico
- 2. solicitud de vídeo (tráfico multidifusión)
- 3. espera a que ocurra el problema
- 4. recopilar los registros

Para recolectar los registros. Ejecute el siguiente comando.

9800#show logging process wncd internal to-file bootflash:<file-name>.log Displaying logs from the last 0 days, 0 hours, 10 minutes, 0 seconds executing cmd on chassis 1 ... Files being merged in the background, result will be in bootflash:mcast-1.log log file. Collecting files on current[1] chassis. # of files collected = 1 btrace decoder: [1] number of files, [40999] number of messages will be processed. Use CTRL+SHIFT+6 to break. 2019-11-28 20:25:50.189 - btrace decoder processed 7% 2019-11-28 20:25:50.227 - btrace decoder processed 12% 2019-11-28 20:25:50.263 - btrace decoder processed 17% 2019-11-28 20:25:50.306 - btrace decoder processed 24% 2019-11-28 20:25:50.334 - btrace decoder processed 29% 2019-11-28 20:25:50.360 - btrace decoder processed 34% 2019-11-28 20:25:50.388 - btrace decoder processed 39% 2019-11-28 20:25:50.430 - btrace decoder processed 46% 2019-11-28 20:25:50.457 - btrace decoder processed 51% 2019-11-28 20:25:50.484 - btrace decoder processed 56% 2019-11-28 20:25:50.536 - btrace decoder processed 63% 2019-11-28 20:25:50.569 - btrace decoder processed 68% 2019-11-28 20:25:50.586 - btrace decoder processed 73% 2019-11-28 20:25:50.587 - btrace decoder processed 78% 2019-11-28 20:25:50.601 - btrace decoder processed 85% 2019-11-28 20:25:50.607 - btrace decoder processed 90% 2019-11-28 20:25:50.619 - btrace decoder processed 95% 2019-11-28 20:25:50.750 - btrace decoder processed 100% 9800#

Abrir el archivo de registro

9800#more bootflash:<file-name.log> Flujo de vídeo permitido en AP/WLC

```
IGMP request from wireless client
2019/11/28 20:18:54.867 {wncd_x_R0-0}{1}: [multicast-ipc] [19375]: (debug): IOSD IGMP/MLD has
sent the WNCD_INFORM_CLIENT with
capwap id = 0x90000006
num_entry = 1
2019/11/28 20:18:54.867 {wncd_x_R0-0}{1}: [multicast-ipc] [19375]: (debug): Source IP Address
0.0.0.0
2019/11/28 20:18:54.867 {wncd_x_R0-0}{1}: [multicast-ipc] [19375]: (debug): Group IP Address
17.16.15.239
2019/11/28 20:18:54.867 {wncd_x_R0-0}{1}: [multicast-ipc] [19375]: (debug): Client IP Address
```

```
71.30.16.172
2019/11/28 20:18:54.867 {wncd_x_R0-0}{1}: [multicast-ipc] [19375]: (debug): index = 0:
source = 0.0.0.0
group = 17.16.15.239 . >>> 239.15.16.17 multicast group for video
client_ip = 71.30.16.172 >>> 172.16.30.71 client ip address
client_MAC = a4f1.e858.950a
vlan = 2631, mgid = 4160 add = 1
.....
MGID table updated with client mac address
2019/11/28 20:18:54.867 {wncd_x_R0-0}{1}: [multicast-db] [19375]: (debug): Child table records
for MGID 4160 are
2019/11/28 20:18:54.867 {wncd_x_R0-0}{1}: [multicast-db] [19375]: (debug): Client MAC:
a4f1.e858.950a
....
Starting RRC algoithm to assess whether AP has enough resources or not
2019/11/28 20:18:54.867 {wncd_x_R0-0}{1}: [multicast-rrc] [19375]: (debug): Submiting RRC
request
2019/11/28 20:18:54.869 {wncd_x_R0-0}{1}: [multicast-rrc] [19375]: (debug): Video Stream
Admitted: passed all the checks
2019/11/28 20:18:54.869 {wncd_x_R0-0}{1}: [multicast-rrc] [19375]: (debug): Approve Admission on
radio f07f.06ec.6b40 request 3664 vlan 2631 dest_ip 17.16.15.239 decision 1 qos 4 admit_best 1
.....
WLC matching requested group to the ones defined on WLC
2019/11/28 20:18:54.869 {wncd_x_R0-0}{1}: [multicast-db] [19375]: (debug): Matching video-stream
group found Start IP: 17.16.15.239, End IP: 17.16.15.239 that contains the target group IP
address 17.16.15.239
.....
Adding client to multicast direct
2019/11/28 20:18:54.869 {wncd_x_R0-0}{1}: [multicast-db] [19375]: (debug): Add rrc Stream Record
for dest 17.16.15.239, client a4f1.e858.950a
```
El flujo de vídeo no está permitido en AP/WLC, por lo tanto, AP envía tráfico multicast en la cola de mejor esfuerzo.

En este caso, el cliente inalámbrico puede hacer streaming de video pero AP no tiene suficientes recursos para permitir el tráfico con QoS de video, por lo tanto AP mueve el cliente a la cola de mejor esfuerzo. Ver la siguiente imagen

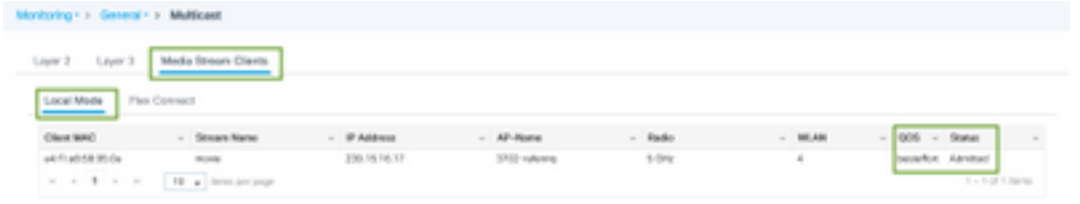

#### Desde depuraciones

2019/11/28 17:47:40.601 {wncd\_x\_R0-0}{1}: [multicast-rrc] [19375]: (debug): Submiting RRC request 2019/11/28 17:47:40.603 {wncd\_x\_R0-0}{1}: [multicast-rrc] [19375]: (debug): RRC Video BW Check Failed: Insufficient Video BW for AP 2019/11/28 17:47:40.603 {wncd\_x\_R0-0}{1}: [multicast-rrc] [19375]: (debug): Video Stream Rejected. Bandwdith constraint...... 2019/11/28 17:47:40.603 {wncd\_x\_R0-0}{1}: [multicast-rrc] [19375]: (debug): Approve Admission on radio f07f.06ec.6b40 request 3626 vlan 2631 dest\_ip 17.16.15.239 decision 0 **qos 0** admit\_best 1 ....